### **Federal Direct Graduate PLUS Loan Guide**

- 1. If graduate students require additional aid after accepting the Unsubsidized loan offer in their portal, they may also utilize a Graduate PLUS Loan. The Graduate PLUS Loan is a credit-based federal loan.
- 2. PLUS loan applications are required and will process a credit check for the borrower. If you, have placed a security freeze on your credit file, you must lift or remove the freeze at each credit bureau before applying. Your application will not be processed if you have a security freeze. Follow the link below to submit an application.
	- a. Graduate PLUS Loan Application:<https://studentaid.gov/plus-app/grad/landing>

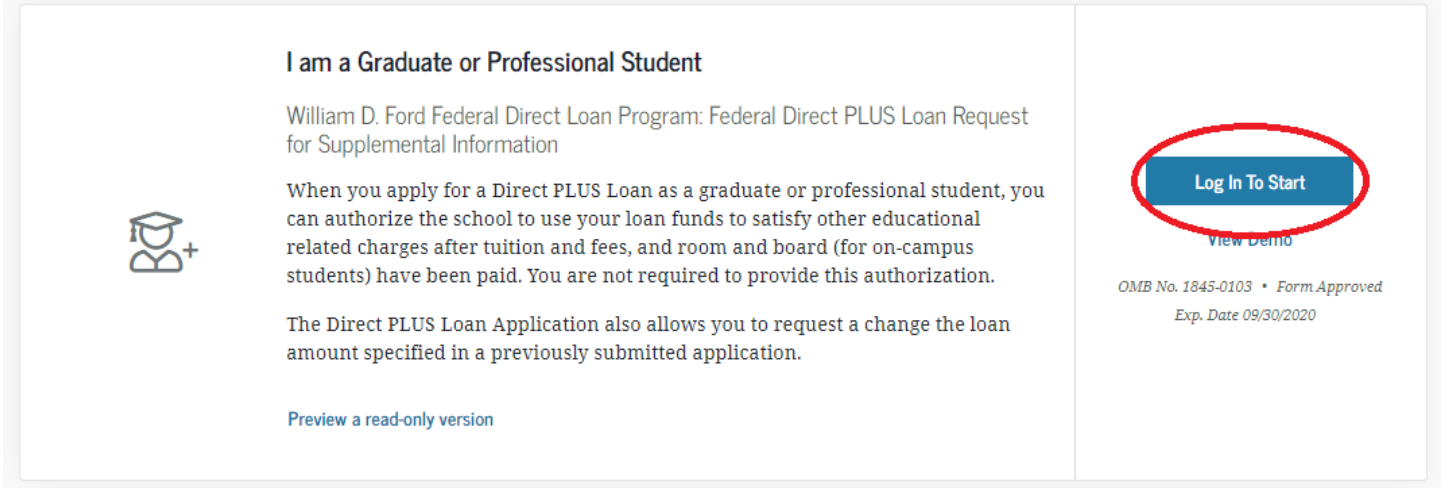

- 3. Information about PLUS Loan application:
	- a. School code= 001691
	- b. Loan amount requested
		- i. You may select "I want to borrow the maximum Direct PLUS Loan amount for which I am eligible."
		- ii. You may select "I would like to specify a loan amount." If choosing this option, ensure this number matches the PLUS Loan amount requested in step 9.
		- iii. You may select "I don't know the amount I want to borrow." You may contact the Office of Financial Aid using the contact information found on page 4 of this document.

#### 4. If the PLUS Loan is approved, follow the link below to complete a Master Promissory Note (MPN): a. Graduate PLUS Loan MPN:<https://studentaid.gov/mpn/grad/landing>

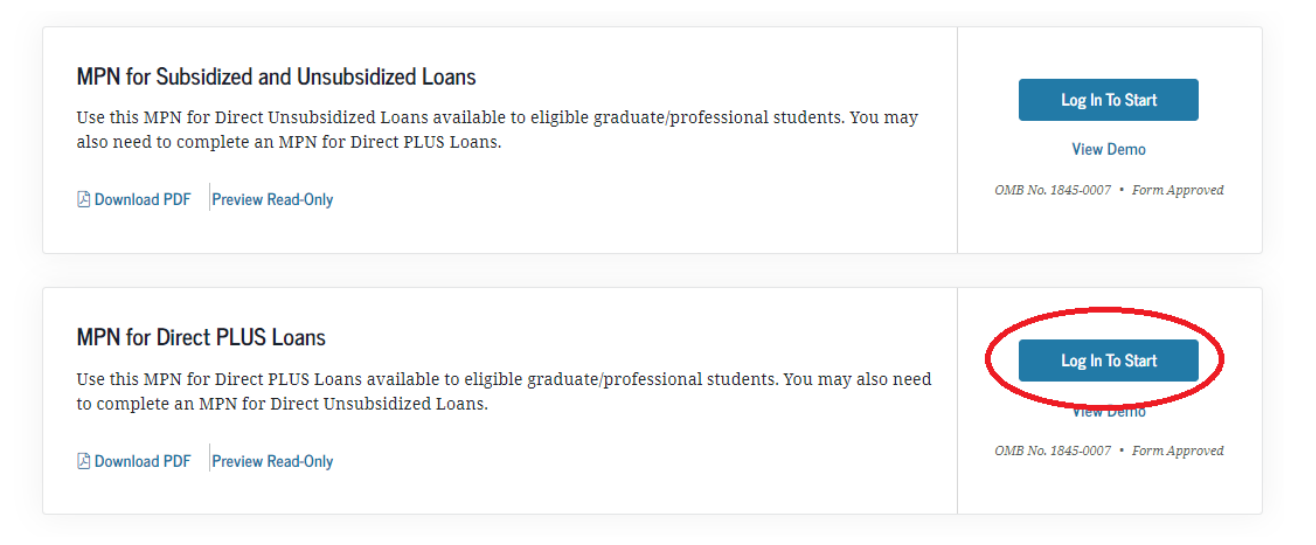

- 5. Sign in using your UID and Password to [my.iit.edu](https://login.iit.edu/cas/login?service=https%3A%2F%2Fmy.iit.edu%2Fc%2Fportal%2Flogin)
	- a. Students receive their myIIT login information via email from the Office of Admissions or in person at student orientation. If you have forgotten your myIIT password, please use the Forget Password link, which is located immediately below the login button.

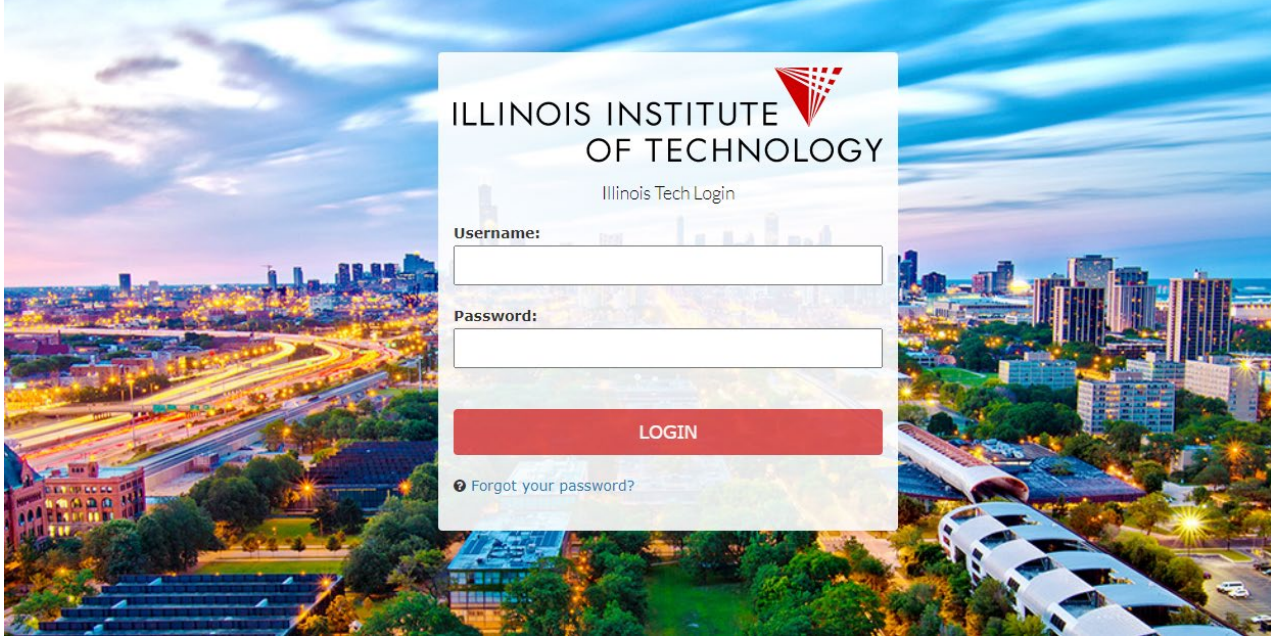

6. Select the "Welcome" tab on the left. Click on "Financial Aid Dashboard"

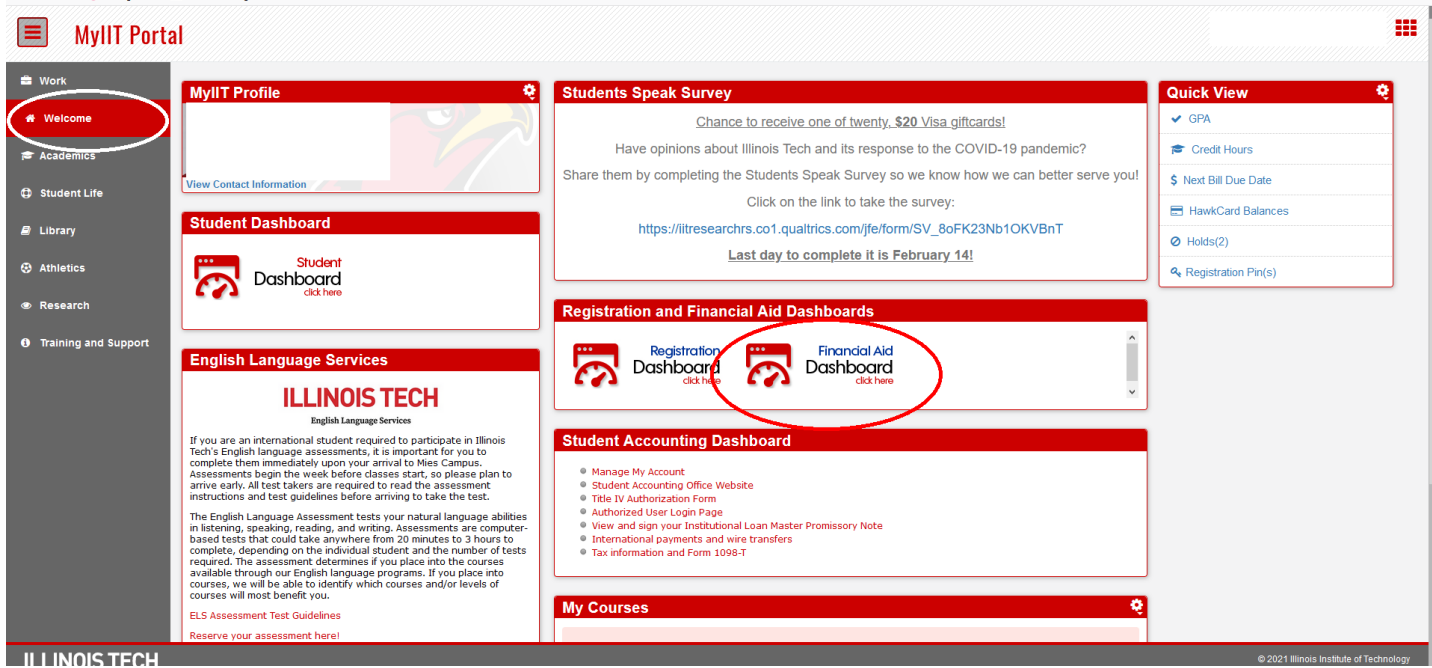

7. Select the correct aid year from the top right drop down.

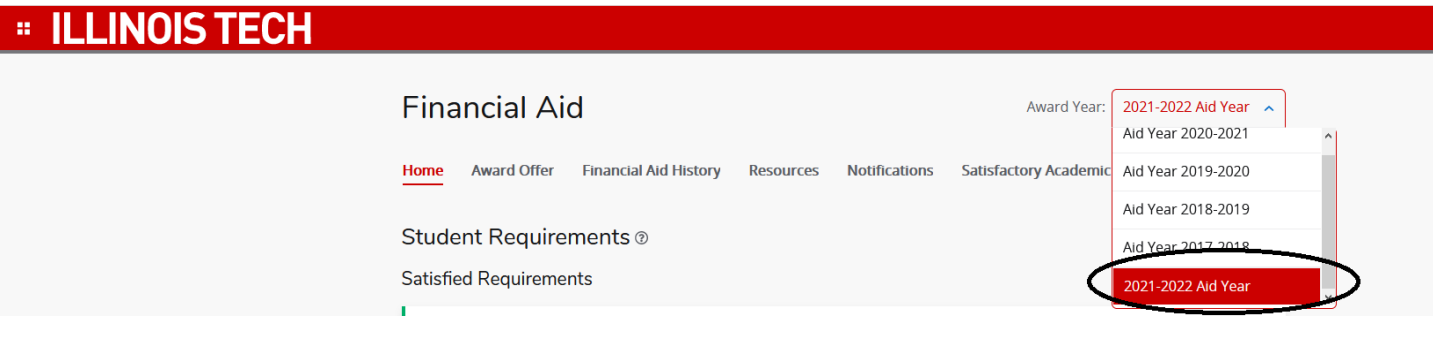

8. On the "Home" tab, you can view General Links at the bottom of the page. Click on "PLUS Loan Request Form (Mies Campus)"

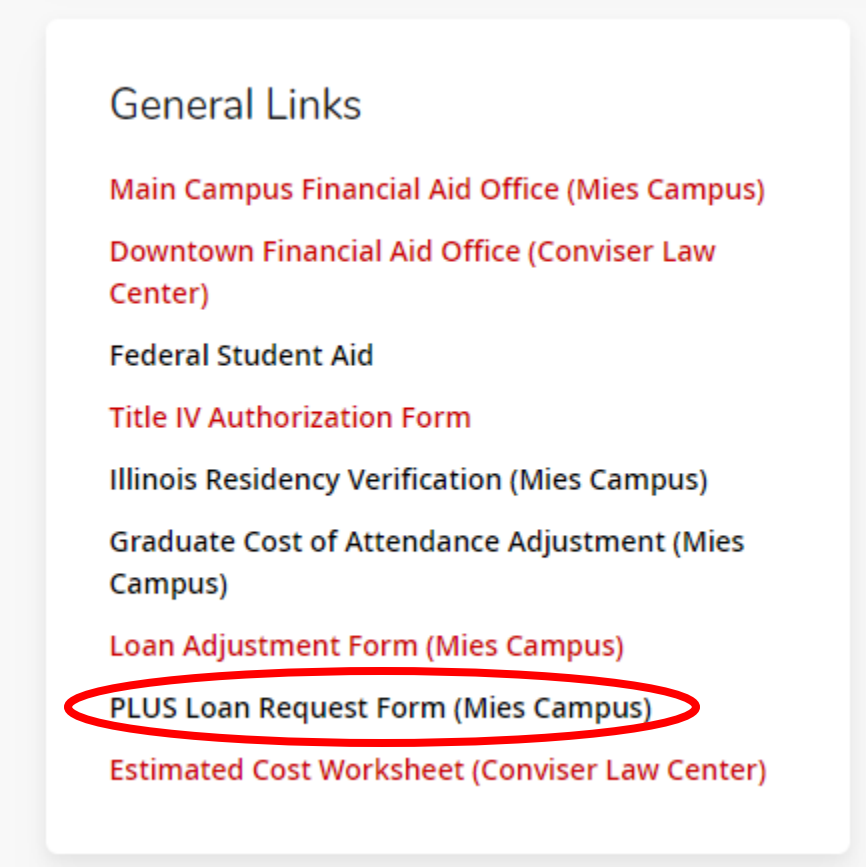

- 9. The form is completed via the DocuSign platform. When filling out the form, indicate the loan amount you would like. You can also select "maximum" to receive the maximum loan. You may contact our office for guidance about the amount.
- 10. After completing the form, the requirement will show in your portal as "Needs Review" after 3-5 business days.
- 11. Our team will take the necessary action and email your Hawk email with updates once the loan is processed.

#### **Questions? Contact the Office of Financial Aid.**

**PHONE** 312.567.7219 or 866.901.1866 (toll free)

**EMAIL** [finaid@iit.edu](mailto:finaid@iit.edu)

**SET UP A VIRTUAL APPOINTMENT:<https://bit.ly/iitfinaid>**